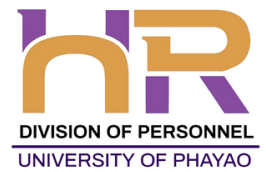

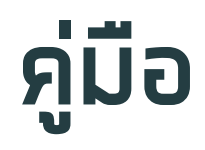

# **การจัดทำแผนพัฒนารายบุคคล (Individual Development Plan) สำหรับบุคลากรมหาวิทยาลัยพะเยา**

# **กองการเจ้าหน้าที่ มหาวิทยาลัยพะเยา**

**IDP WORK MANUAL** 

กองการเจ้าหน้าที่ มหาวิทยาลัยพะเยา Division of Personnel University of Phayao

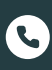

โทรศัพท์ 0 5446 6666 (ต่อ) 1038, 1040-1044

https://personnel.up.ac.th กองการเจ้าหน้าที่ มหาวิทยาลัยพะเยา

### **การใช้งานระบบ IDP**

### **การเข้าใช้งาน**

- 1. เข้าเว็บไซต์ กองการเจ้าหน้าที่ www.personnel.up.ac.th แล้วคลิกที่ ระบบ Smart HR หรือ URL : https://smarthr.up.ac.th
- 2. Login ด้วย Username/Password ของมหาวิทยาลัย

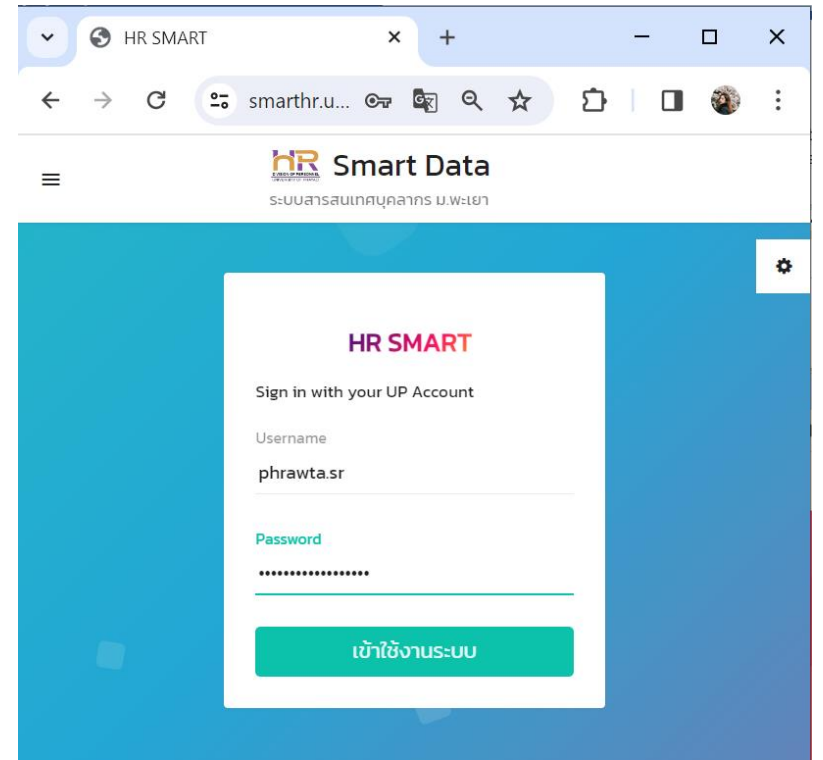

3. หน้าจอหลังจากที่ได้ login เข้าระบบแล้ว

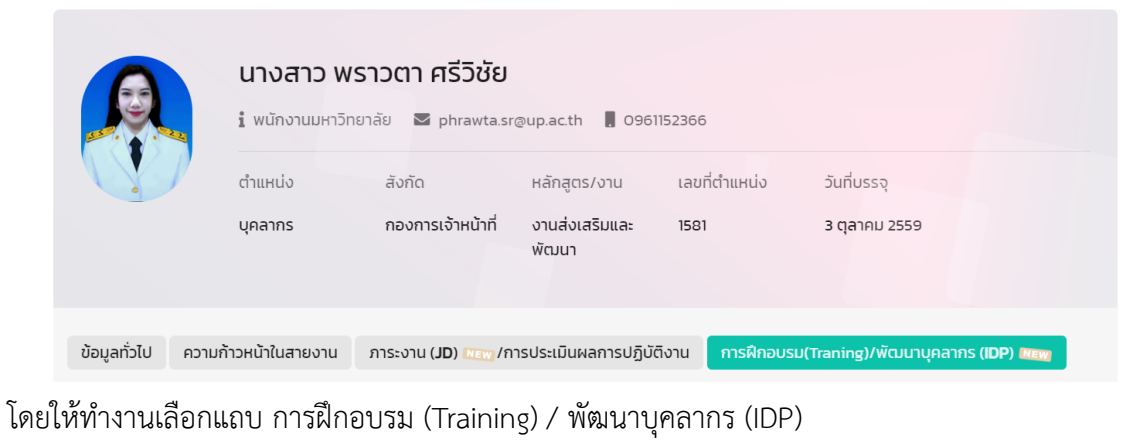

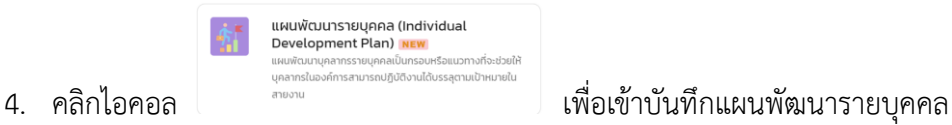

5. จากหน้าแผนพัฒนารายบุคคล (IDP) สามารถอธิบายได้ ดังนี้

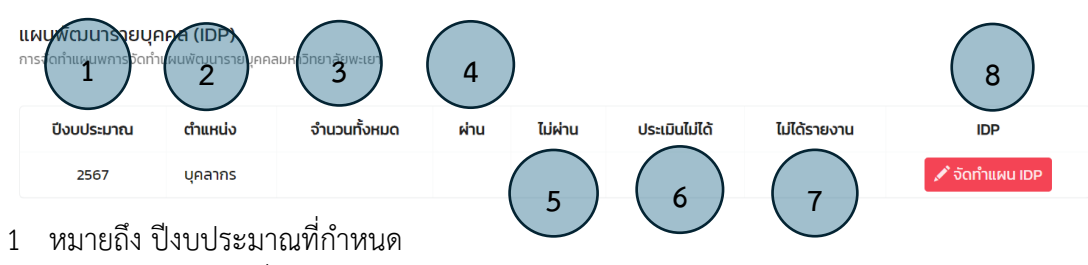

- 2 หมายถึง ตำแหน่งที่ครอง
- หมายถึง จำนวนแผนพัฒนารายบุคคล
- หมายถึง ประเมินผลการพัฒนาตามแผน ผ่าน
- หมายถึง ประเมินผลการพัฒนาตามแผน ไม่ผ่าน
- หมายถึง ประเมินผลการพัฒนาตามแผน ประเมินไม่ได้
- หมายถึง ยังไม่ได้รายงานตามแผนพัฒนารายบุคคล
- หมายถึง กรอกข้อมูลแผนพัฒนารายบุคคล
- 6. คลิกที่ปุ่ม เพื่อบันทึกการแผนพัฒนารายบุคคล

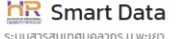

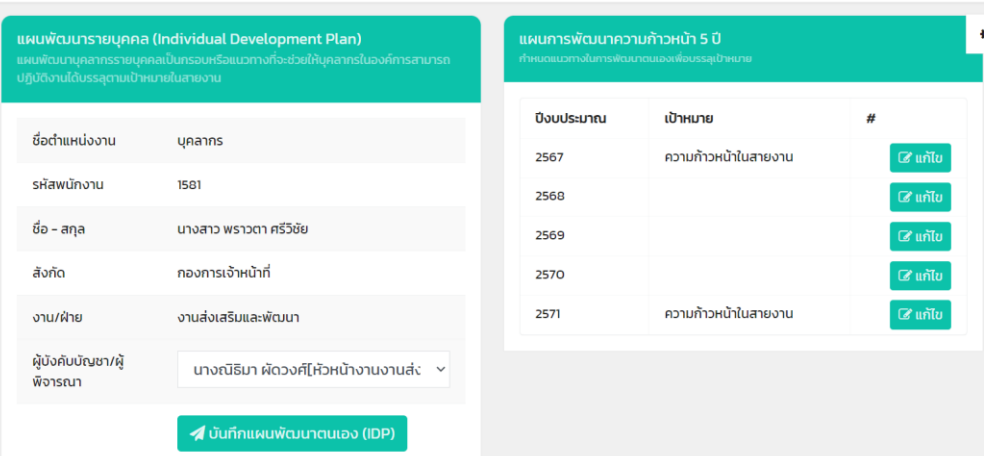

โดยทำการบันทึก 2 ส่วน ดังนี้

ส่วนที่ 1 แผนการพัฒนาความก้าวหน้า 5 ปี

ส่วนที่ 2 วิธีการพัฒนาเพื่อไปสู่ความก้าวหน้าตามแผน (ส่วนที่ 1)

# ส่วนที่ 1 แผนการพัฒนาความก้าวหน้า 5 ปี

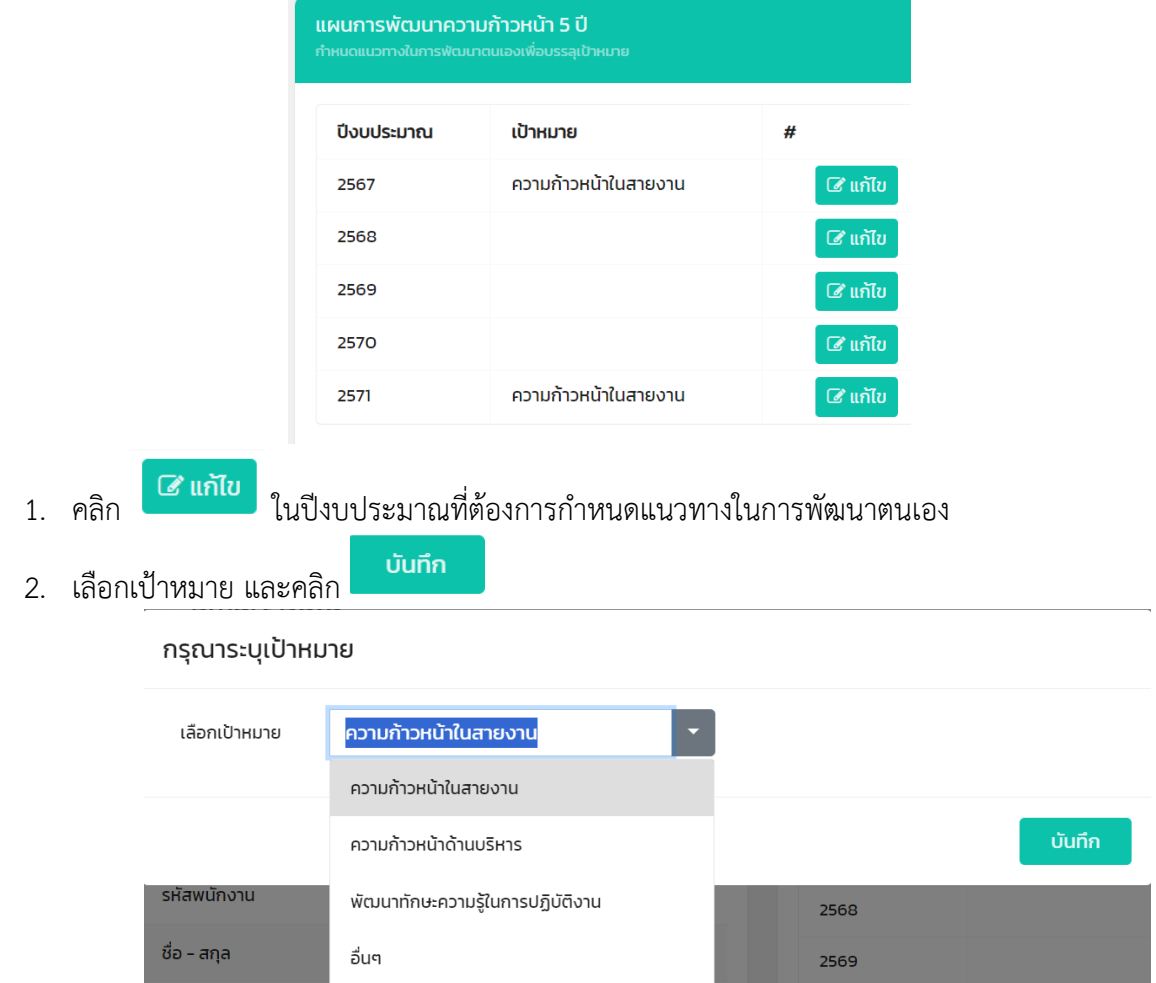

# ส่วนที่ 2 วิธีการพัฒนาเพื่อไปสู่ความก้าวหน้าตามแผน (ส่วนที่ 1)

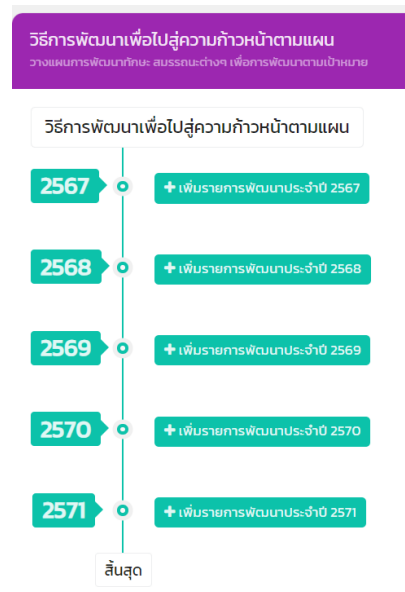

1. คลิก เพื่อเพิ่มแผนการพัฒนาตนเองประจำปี

2. ระบุวัตถุประสงค์ของการจัดทำแผนการพัฒนาตนเอง<br><mark>HR</mark> Smart Data

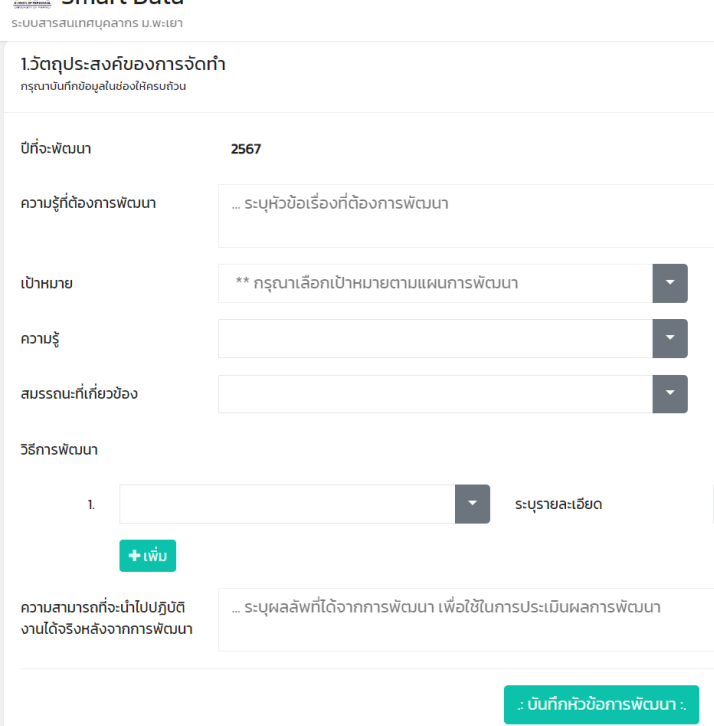

การกรอกข้อมูลประกอบไปด้วย

- 1) ความรู้ที่ต้องการพัฒนา คือ หัวข้อที่ต้องการพัฒนา
- 2) เป้าหมาย คือ เป้าหมายตามแผนการพัฒนา
- 3) ความรู้ คือ สมรรถนะหลัก สมรรถนะเฉพาะตามลักษณะงานที่ปฏิบัติ ความรู้ทักษะที่จำเป็น สมรรถนะบริหาร (เอกสารแนบท้าย 1)
- 4) สมรรถนะที่เกี่ยวข้อง คือ สมรรถนะที่เกี่ยวข้องกับความรู้ (ข้อ 3)
- 5) วิธีการพัฒนา คือ วิธีการพัฒนาตนเองให้เป็นไปตามเป้าหมายที่กำหนด โดยสามารถคลิก "เพิ่ม" วิธีการพัฒนาได้ (เอกสารแนบท้าย 2)
- 6) ความสามารถที่จะนำไปปฏิบัติงานได้จริงหลังจากพัฒนา คือ ผลลัพธ์ที่ได้จากการพัฒนาเพื่อใช้ในการ ประเมินผลการพัฒนา
- 3. คลิก <mark>: บันทึกหัวข้อการพัฒนา :</mark><br>3. คลิก หน้าจอจะแสดงวิธีการพัฒนาที่ได้กรอกทั้งหมด โดยสามารถคลิก "แก้ไข" หรือ "ลบ" ข้อมูลที่กรอกได้ และสามารถ "เพิ่มรายการพัฒนาประจำปี" ได้มากกว่า 1 รายการ

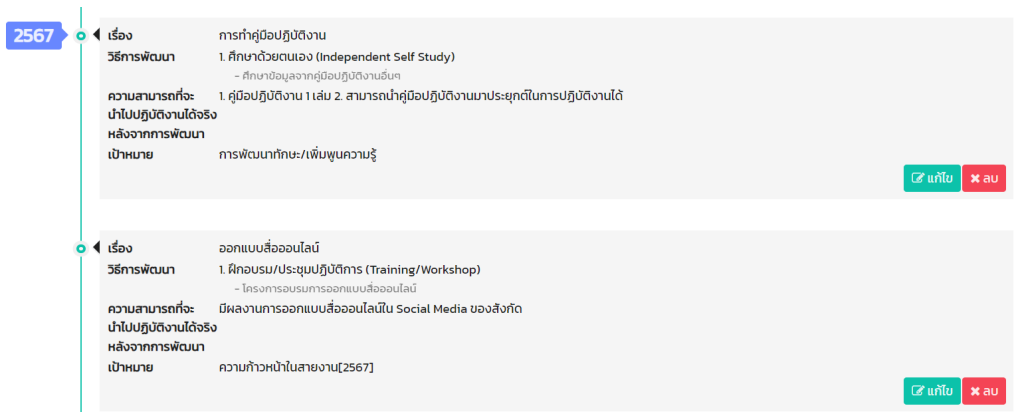

7. เมื่อกรอกวิธีการพัฒนาเพื่อไปสู่ความก้าวหน้าตามแผนเรียบร้อยแล้ว ให้ดำเนินการเลือก "ผู้บังคับบัญชา/ ผู้พิจารณา"

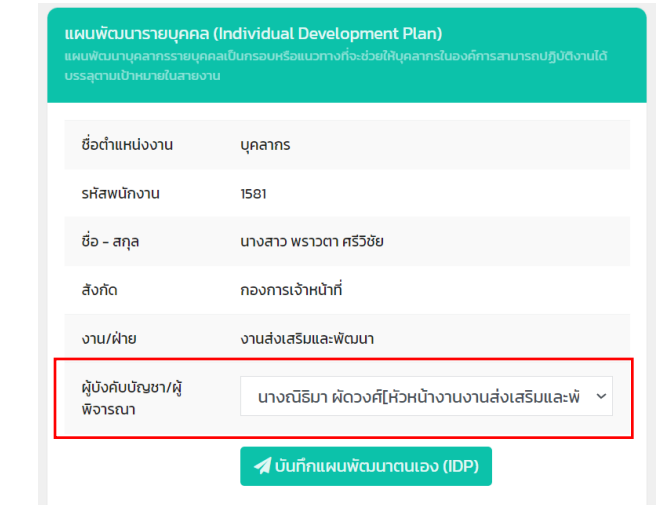

8. คลิก <mark>4 บันทึกแผนพัฒนาตนเอง(IDP)</mark> เพื่อรอการตรวจสอบจากผู้บังคับบัญชา/ผู้พิจารณา

โดยแผนพัฒนารายบุคคลที่ผ่านการตรวจสอบแล้วจะไม่สามารถแก้ไขได้

9. เมื่อบันทึกแผนพัฒนาตนเองเรียบร้อยแล้ว หน้าจอจะแสดงข้อมูลสรุปแผนพัฒนารายบุคคล

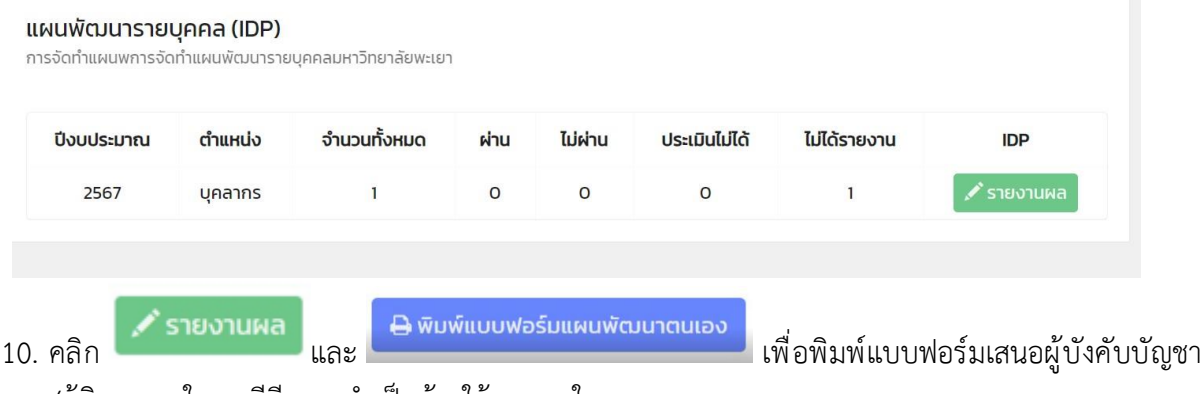

/ผู้พิจารณา ในกรณีมีความจำเป็นต้องใช้เอกสารในการรายงานผล

## **ตัวอย่างการกรอกข้อมูลระบบ IDP พนักงานมหาวิทยาลัยสายวิชาการ**

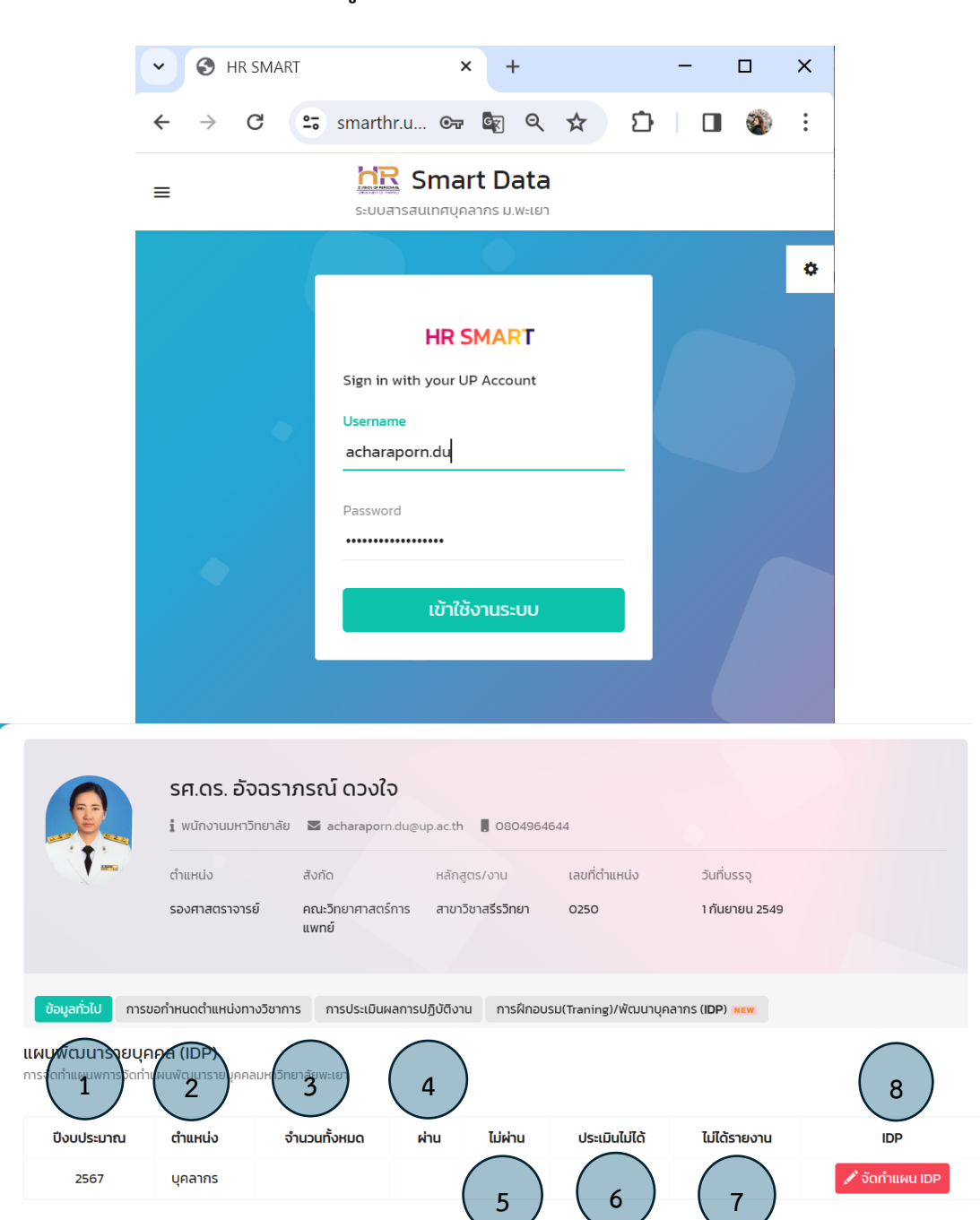

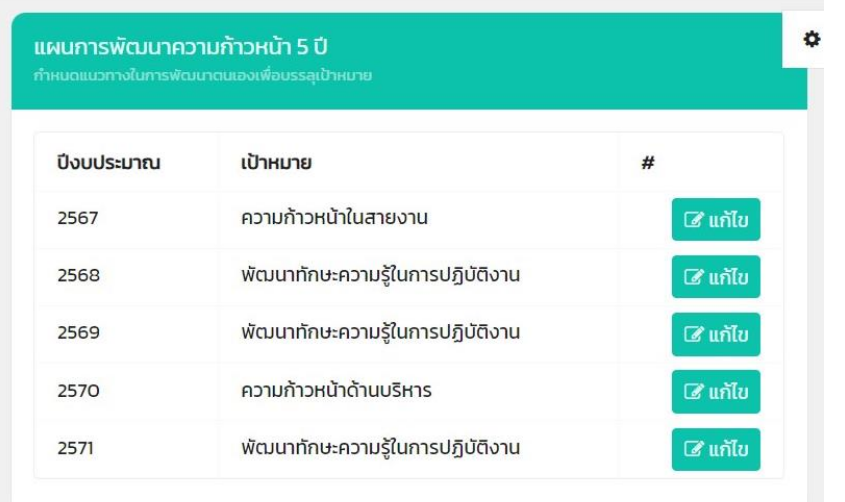

### กรุณาระบุเป้าหมาย

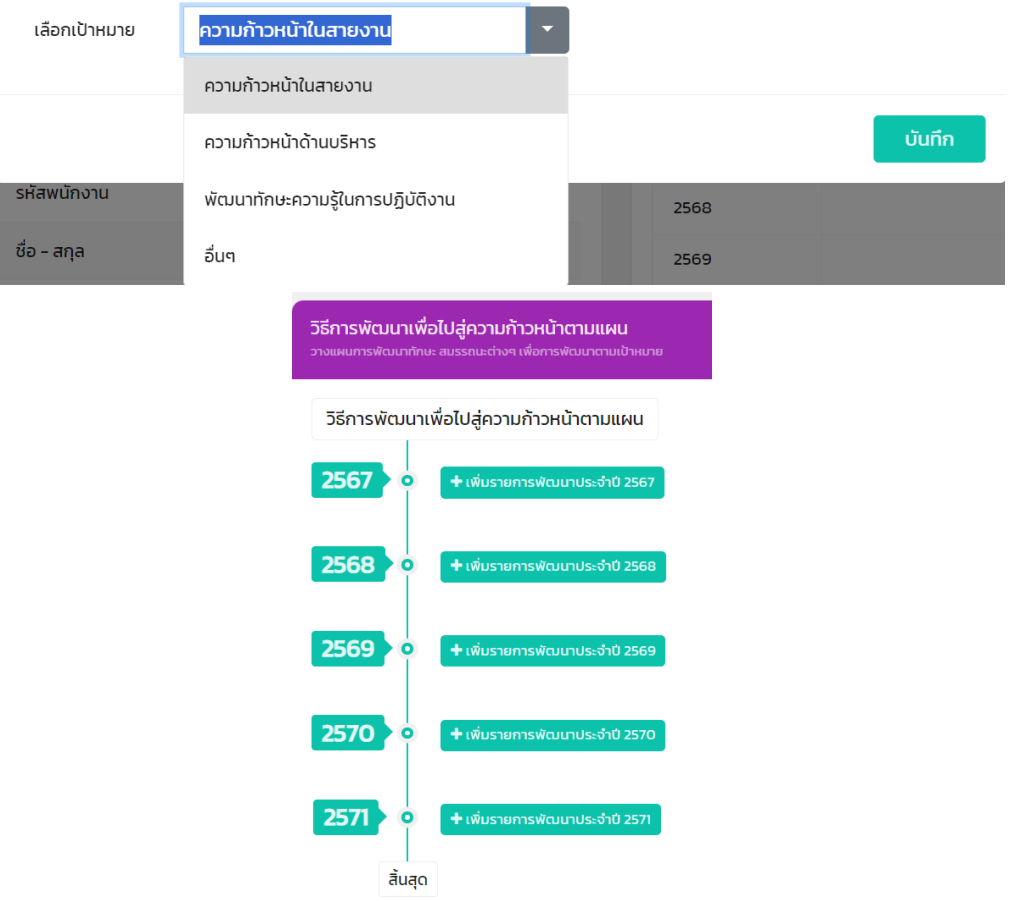

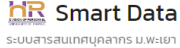

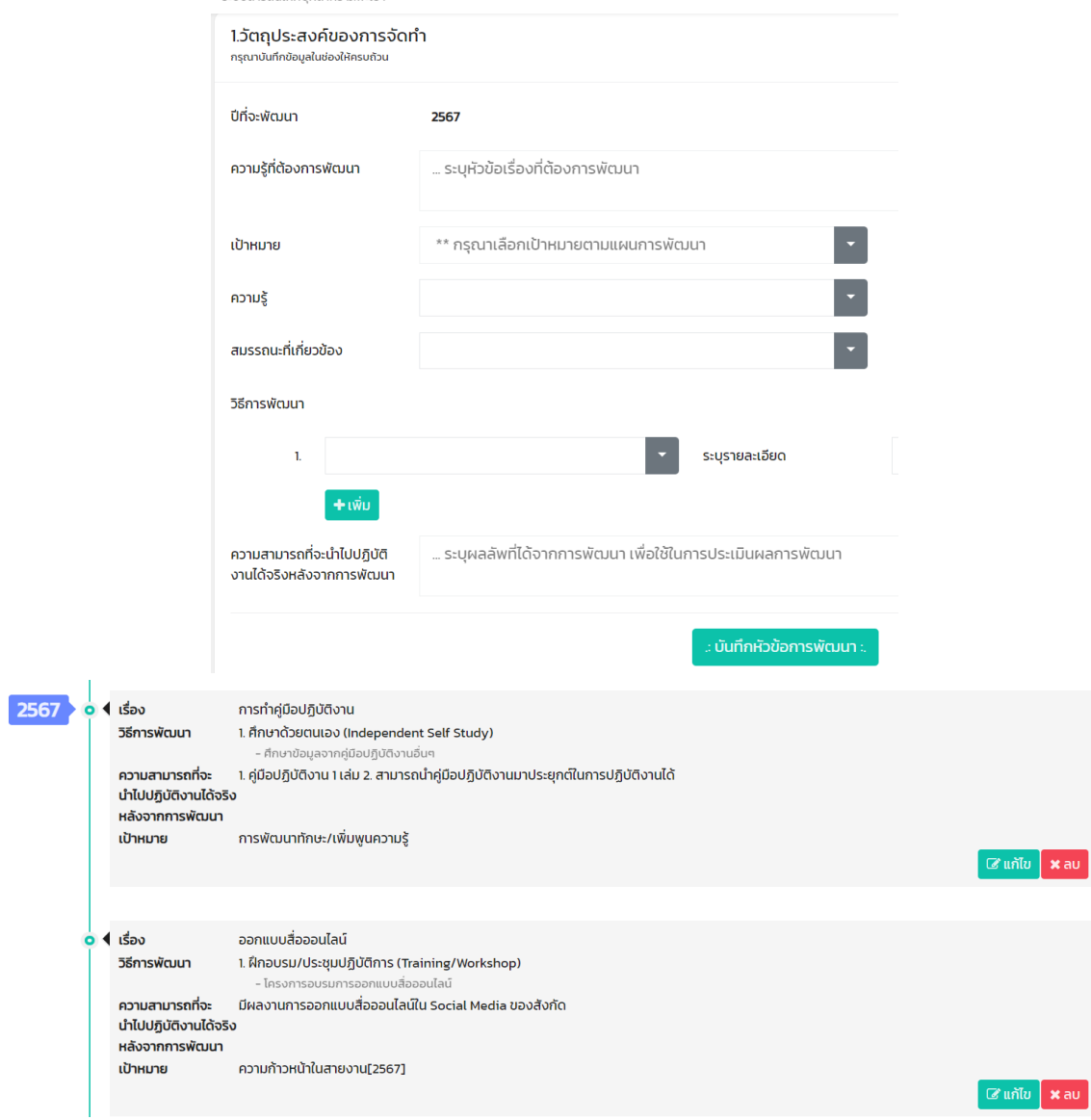

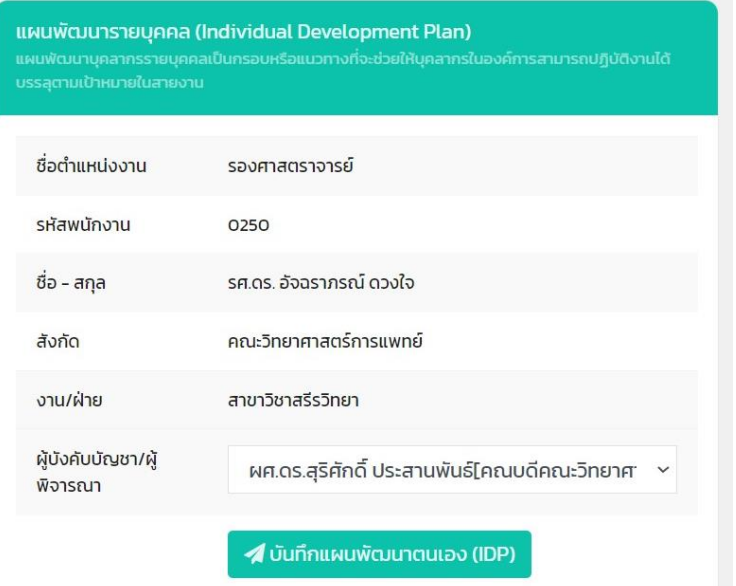

**แผนพัฒนารายบุคคล (IDP)**<br>การจัดทำแผนพการจัดทำแผนพัฒนารายบุคคลมหาวิทยาลัยพะเยา

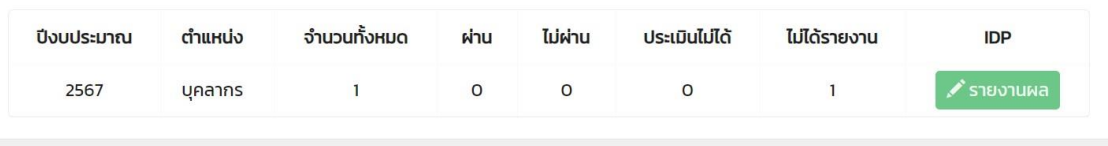

### **การตรวจสอบ IDP โดยผู้บังคับบัญชา/ผู้พิจารณา**

#### **การตรวจสอบ**

- 1. ผู้บังคับบัญชา/ผู้พิจารณา เข้าเว็บไซต์ กองการเจ้าหน้าที่ www.personnel.up.ac.th แล้วคลิกที่ ระบบ Smart HR หรือ URL : https://smarthr.up.ac.th
- 2. Login ด้วย Username/Password ของมหาวิทยาลัย

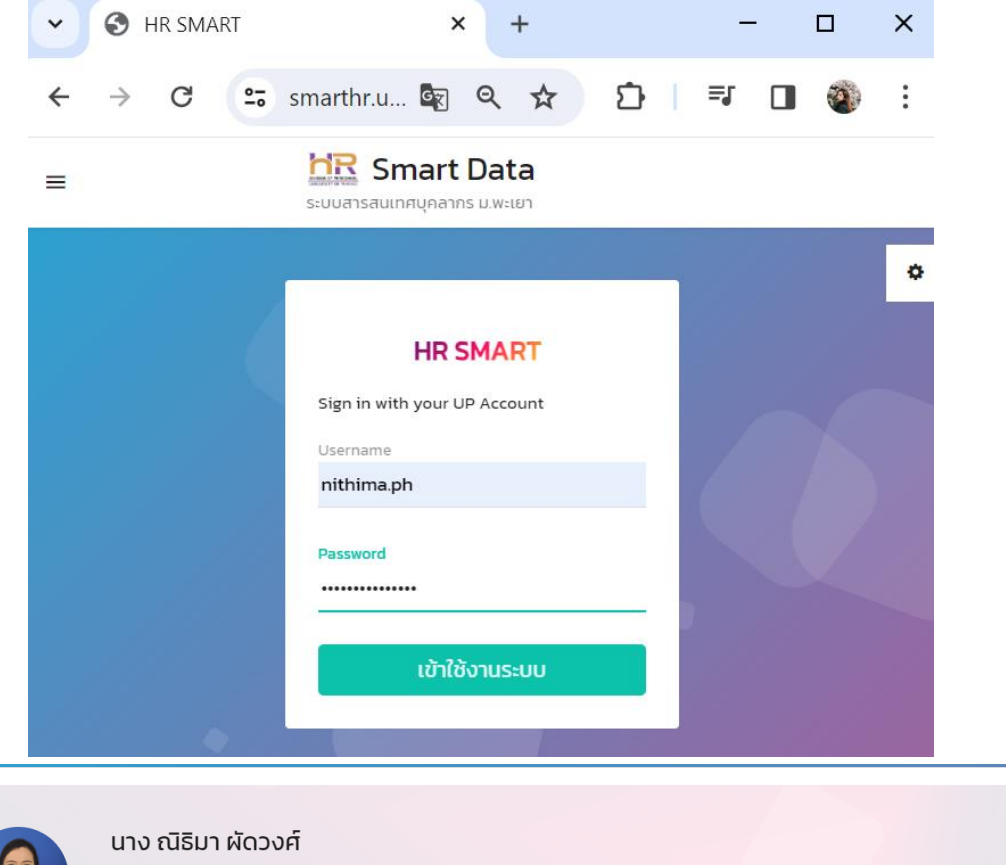

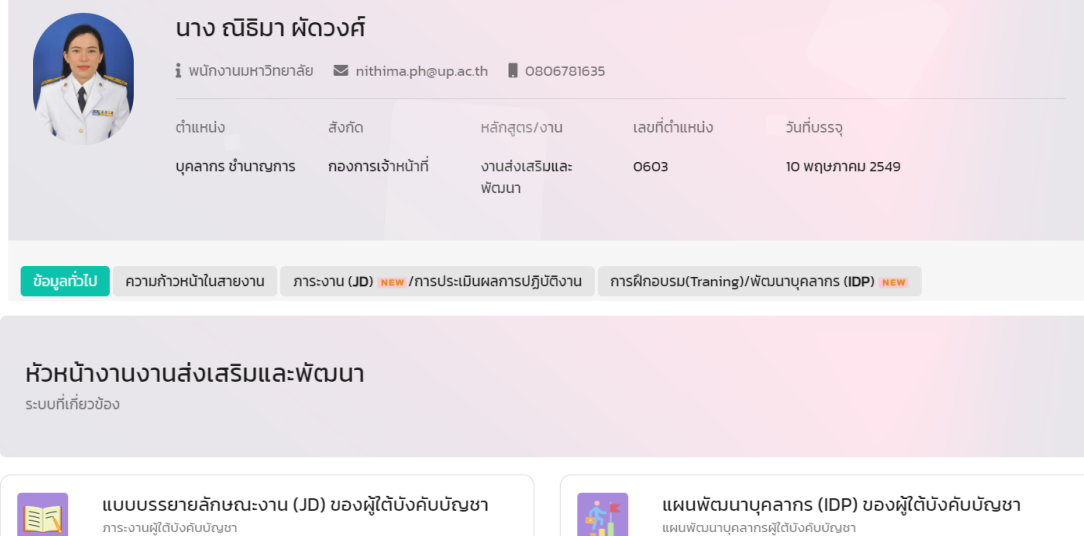

3. คลิกไอคอน <mark>ผู้</mark> แผนพัฒนาบุคลากร (IDP) ของผู้เต้บังคับบัญชา<br>หน้าจอจะแสดงแผนพัฒนารายบุคคล ของ

# ผู้ใต้บังคับบัญชา ที่รอการตรวจสอบ

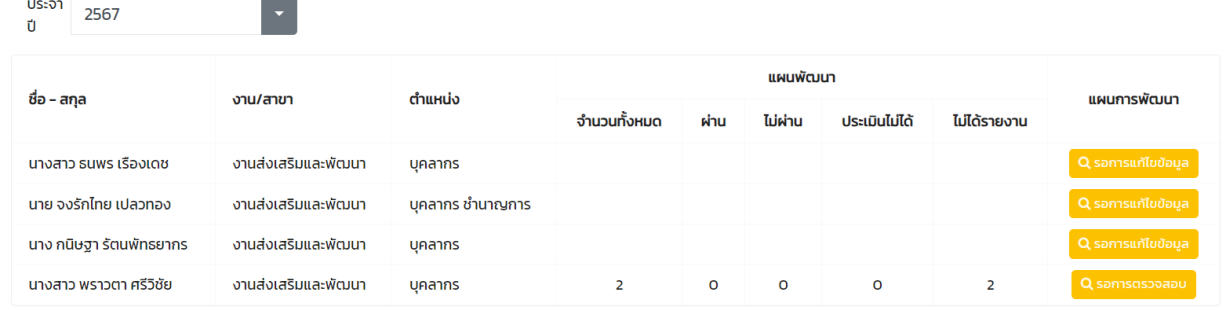

# 4. คลิก <mark>Q รอการตรวจสอบ</mark> และตรวจสอบข้อมูลแผนพัฒนารายบุคคลของผู้ใต้บังคับบัญชา

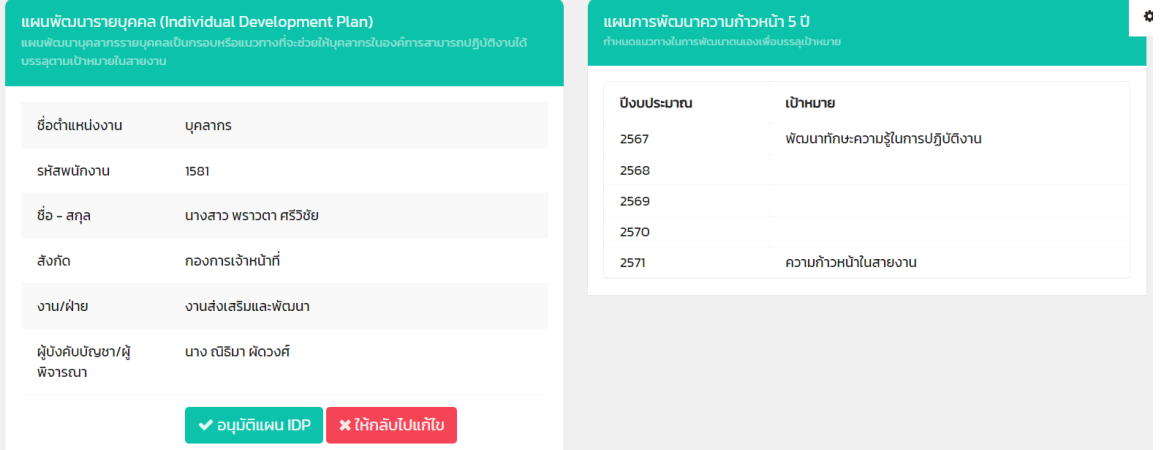

### วิธีการพัฒนาเพื่อไปสู่ความก้าวหน้าตามแผน

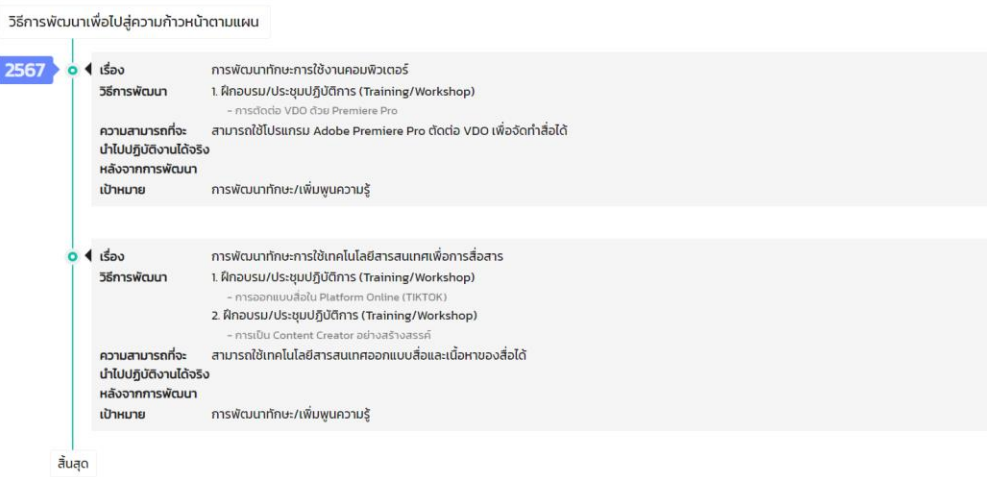

เมื่อตรวจสอบเสร็จสิ้นแล้ว คลิก De <mark>Manique Po</mark> กรณีมีการแก้ไข คลิก <mark>สหักลับบเก้น</mark> ระบบจะแจ้งผลการตรวจสอบ กลับไปยังผู้ใต้บังคับบัญชาเพื่อดำเนินการแก้ไขตามข้อเสนอแนะ ประจำ<br>ปี 2567 แผนพัฒนา ชื่อ – สกุล งาน/สาขา ตำแหน่ง แผนการพัฒนา  $\mathbb{R}^2$ 

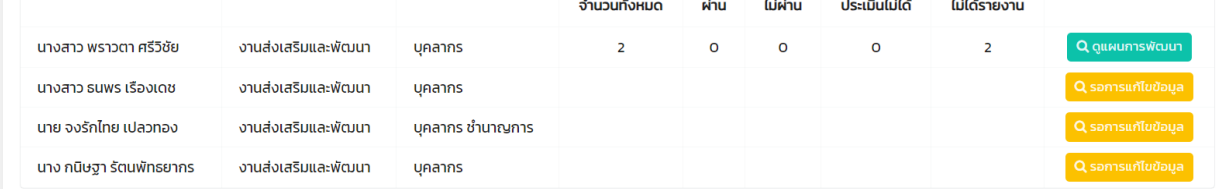

#### **การรายงานผล IDP**

- 1. เข้าเว็บไซต์ กองการเจ้าหน้าที่ www.personnel.up.ac.th แล้วคลิกที่ ระบบ Smart HR หรือ URL : https://smarthr.up.ac.th
- 2. Login ด้วย Username/Password ของมหาวิทยาลัย

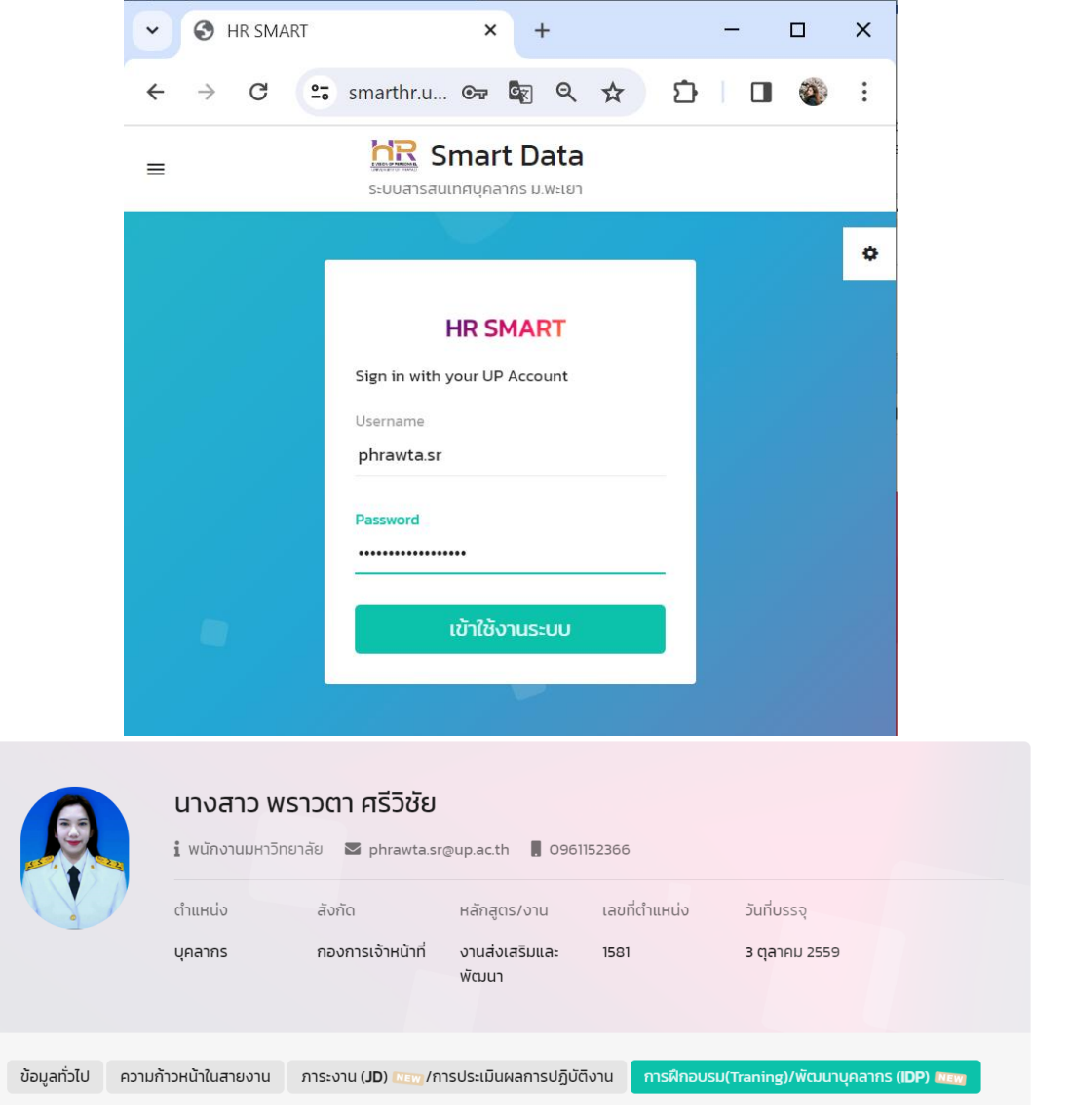

โดยให้ทำงานเลือกแถบ การฝึกอบรม (Training) / พัฒนาบุคลากร (IDP)

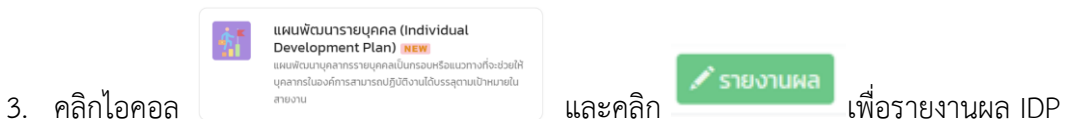

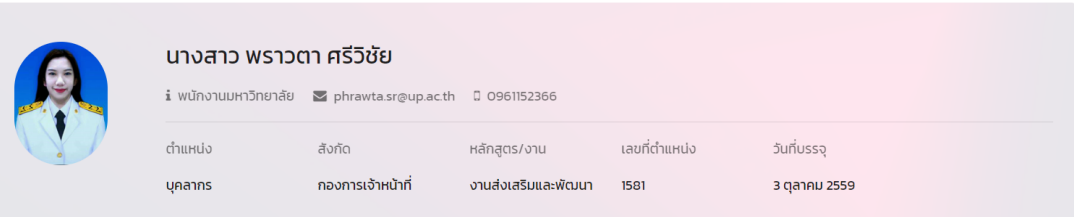

#### แผนพัฒนารายบุคคล (IDP)

การจัดทำแผนพการจัดทำแผนพัฒนารายบุคคลมหาวิทยาลัยพะเยา

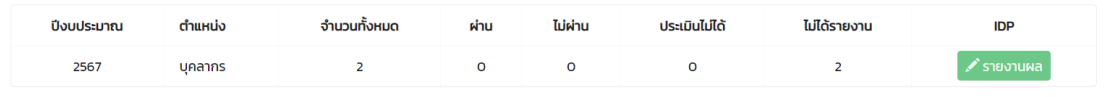

- 
- 4. คลิก <mark>คลิก สายงานผลกรพัฒนา</mark> เพื่อรายงานผล IDP

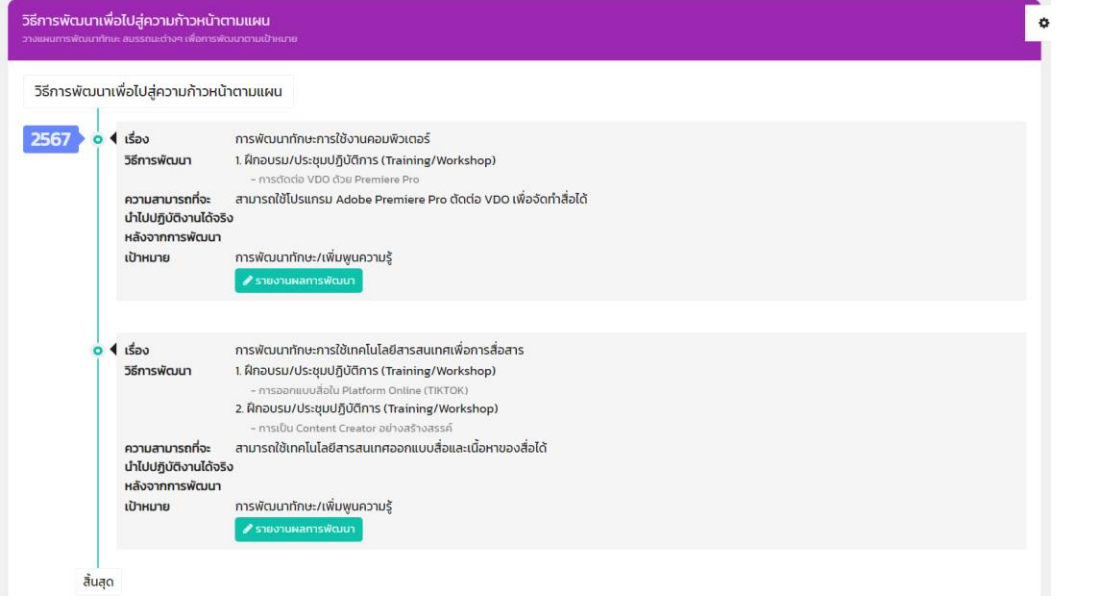

5. กรอกรายละเอียด "สิ่งที่ได้รับจากการพัฒนา" โดยสามารถแนบหลักฐานได้ที่ <mark>( ���โหลด )</mark> และคลิก "บันทึก"

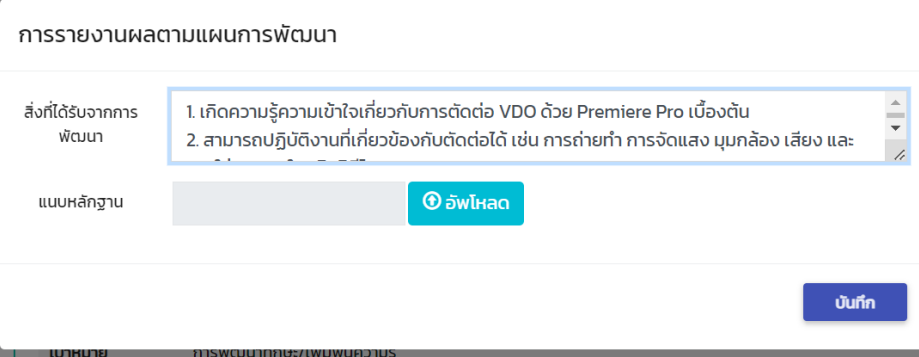

6. หน้าจอจะปรากฏข้อมูลการรายงานผล โดยขึ้นสถานะ "รายงานผลแล้ว รอการตรวจสอบ"

![](_page_15_Picture_7.jpeg)

### **การพิจารณาผล IDP โดยผู้บังคับบัญชา/ผู้พิจารณา**

### **การพิจารณา**

- 1. ผู้บังคับบัญชา/ผู้พิจารณา เข้าเว็บไซต์ กองการเจ้าหน้าที่ www.personnel.up.ac.th แล้วคลิกที่ ระบบ Smart HR หรือ URL : https://smarthr.up.ac.th
- 2. Login ด้วย Username/Password ของมหาวิทยาลัย**O** HR SMART  $\times$  $+$  $\Box$  $\checkmark$  $\times$ to smarthr.u... 图 Q ☆  $\sigma$  $\mathbf{D}$  $\equiv$  $\leftarrow$  $\rightarrow$  $\Box$  $\mathbf{D}_{\mathrm{a}}$ ÷ **HR** Smart Data  $\equiv$ ระบบสารสนเทศบคลากร ม.พะเยา ó **HR SMART** Sign in with your UP Account Üsername nithima.ph Password .............. เข้าใช้งานระบบ

![](_page_16_Picture_90.jpeg)

![](_page_17_Picture_52.jpeg)

4. หน้าจอปรากฏข้อมูลที่ผู้ใต้บังคับบัญชารายงานผล โดยผู้บังคับบัญชา/ผู้พิจารณา จะต้องทำการประเมิน<br>ส่วนของเป็นได้ของ พ.ศ. 1 ปัตว์ จะต้อง พ.ศ. 1 ปัตว์ จะต้อง พ.ศ. 1 ปัตว์ จะต้อง

![](_page_17_Picture_53.jpeg)

โดยรายละเอียดสถานะ ดังนี้

![](_page_17_Picture_54.jpeg)

เมื่อผู้บังคับบัญชา/ผู้พิจารณา ดำเนินการพิจารณาเรียบร้อยแล้ว หน้าจอจะแสดงสรุปผลการพิจารณา IDP

![](_page_18_Picture_6.jpeg)

![](_page_19_Picture_0.jpeg)

# **กองการเจ้าหน้าที่ มหาวิทยาลัยพะเยา Division of Personnel University of Phayao**

![](_page_19_Picture_2.jpeg)

โทรศัพท์ 0 5446 6666 (ต่อ) 1038, 1040-1044

https://personnel.up.ac.th กองการเจ้าหน้าที่ มหาวิทยาลัยพะเยา